# **Instructions to display your W‐2 Statement on My Web Services – SSB**

- 1. Go To the district website: www.wvm.edu
- 2. Choose the **WVM Employee Portal** option
- 3. Select **My Web Services ‐ SSB**

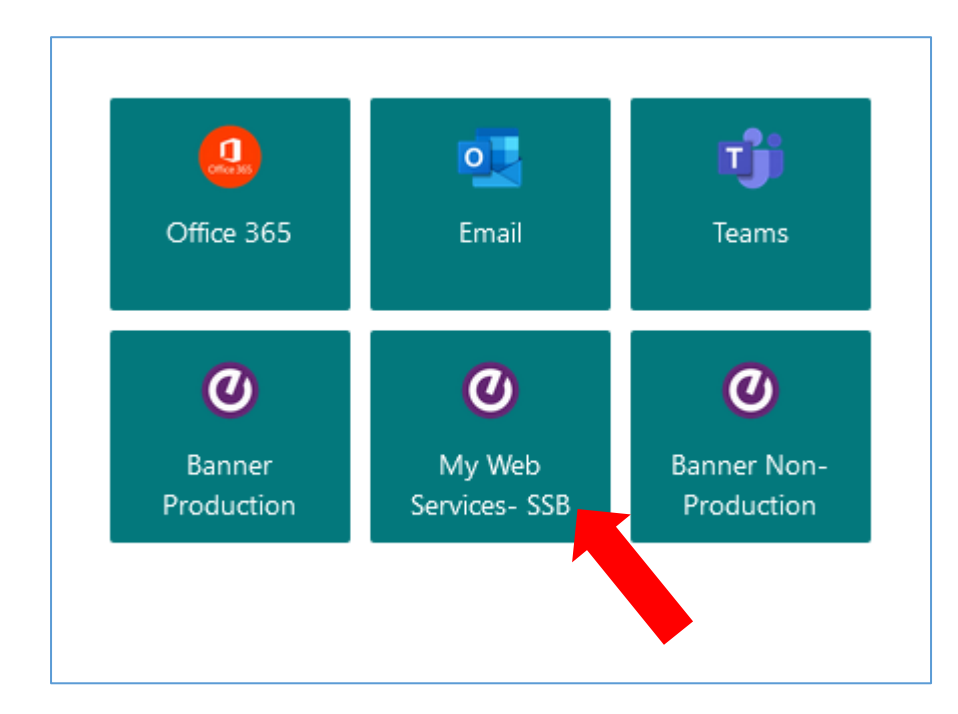

### 4. Select **Employee**

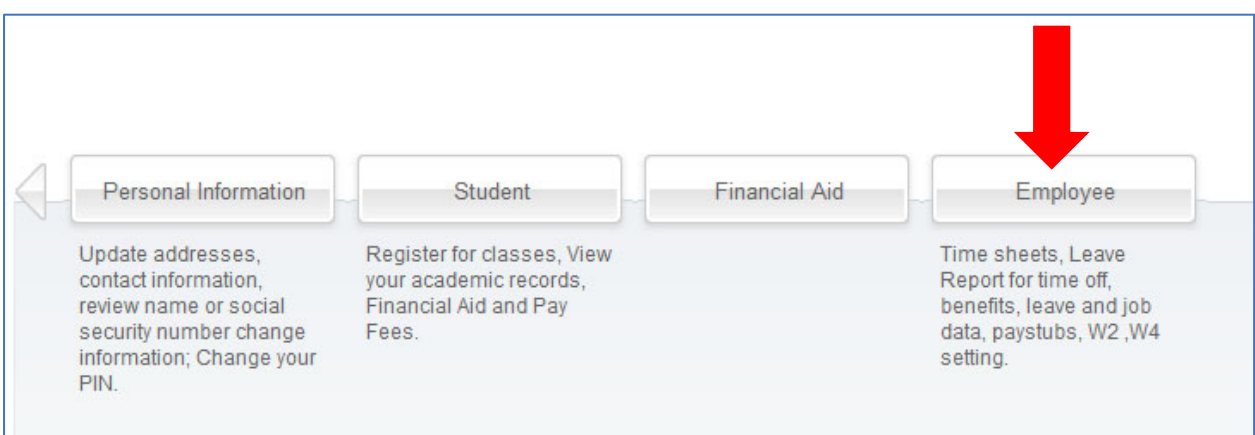

#### 5. Choose **Tax Forms**

#### 6. Select **W‐2 Wage and Tax Statements**

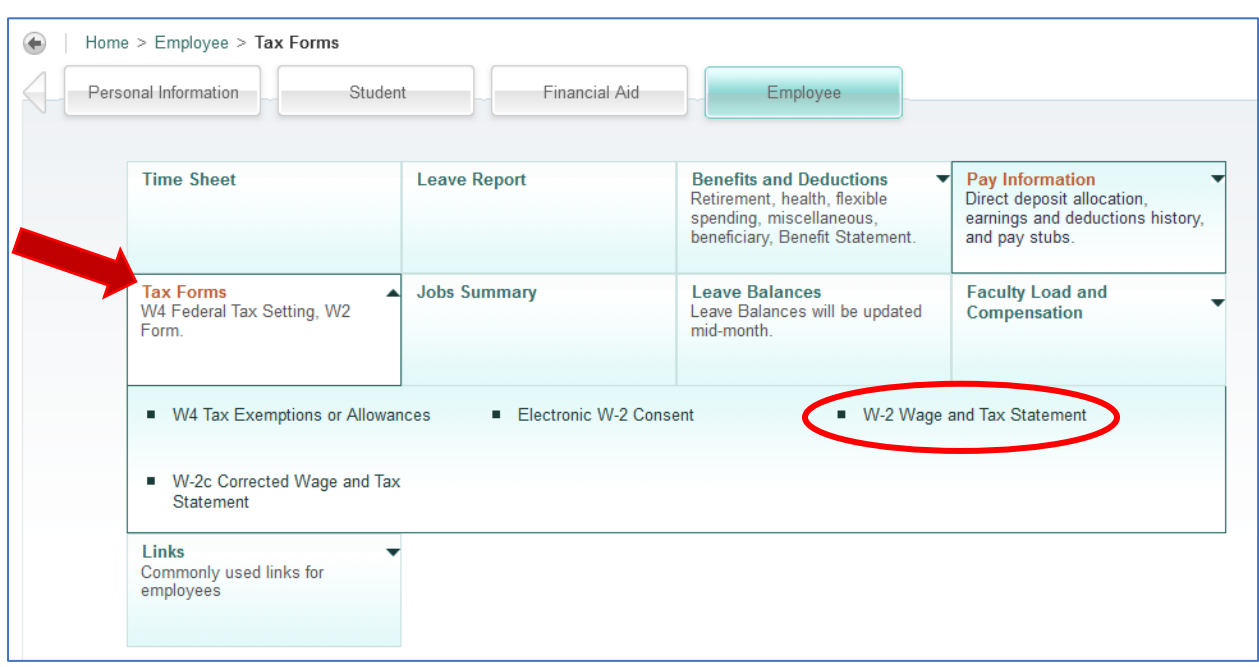

- 7. Use the drop menu to choose the **Tax Year**
- 8. Employer or Institution: **West Valley‐Mission CCD**
- 9. Select **Display**

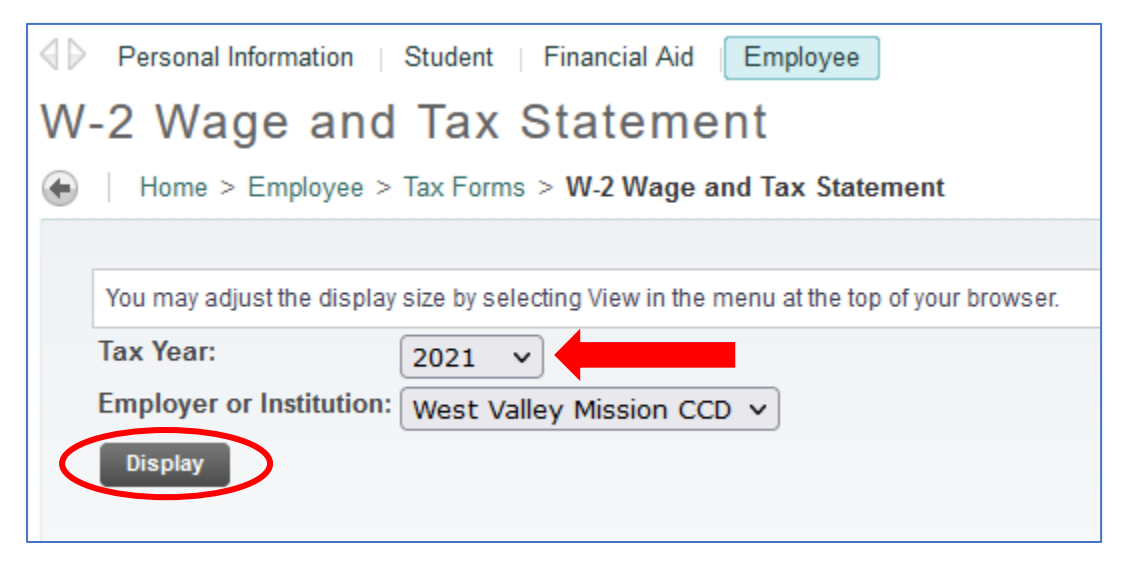

10. To Print ‐ Go to the bottom of the page and select **Printable W‐2**

## **Congratulations, you are done!**